Home > CU Marketplace How-to: Resolving Match Exceptions within CU Marketplace

# CU Marketplace How-to: Resolving Match Exceptions within CU Marketplace 11

When an invoice is entered into CU Marketplace, it becomes a voucher and a process called "matching" begins. Matching is where the system compares the voucher to the Purchase Order and identifies whether the amounts and quantities match. This is referred to as 2-way match since it matches two documents: the invoice and the PO.

For POs over \$10,000, matching also verifies whether the required receiving has been completed. This is referred to as 3-way match since it matches three documents: the invoice, the PO, and the receipt.

When a 2 or 3-way match is not successful, it is referred to as a "match exception." Vouchers cannot pay until the issues are resolved. An email notification from CU Marketplace will be sent to the Requestor and the appropriate Invoice/Match Exception Approver(s) when a match exception occurs.

#### Who can ensure resolution of invoice match exceptions?

Invoice/Match Exception Approvers do not approve match exceptions – they only ensure their resolution. (This role also approves SPO vouchers, as detailed in <u>CU Marketplace: Approving</u> <u>SPO Vouchers</u> [2]). An Invoice/Match Exception Approver is an individual with a fiscal role (approval authority) on the SpeedType who also has been granted the role of ePro Approver Invoice in CU Marketplace. Note: if the fiscal role on the SpeedType is Report Recipient only, the user will not be able to approve invoices.

If an Invoice/Match Exception Approver does approve a voucher and the match exception hasn't been resolved, **this will cause delay of payment to the supplier**. The voucher will first route to PSC Payable Services for them to follow-up on resolution of the match exception.

### No receipt has been entered

Receiving is required when the PO total is over \$10,000, regardless of the amount of each invoice.

*Solution:* Receiving should be entered by someone with knowledge that the goods/services were received, who also has Requestor or Receiver access in CU Marketplace. If receiving should not be completed, the Requestor or Receiver should investigate and work toward a resolution. For receiving instructions, refer to <u>CU Marketplace: Entering Receiving for POs.</u> [3]

# Invoice quantity/amount greater than PO (or SPO) quantity/amount

- 1. The PO needs to be revised (or the SPO increased), or
- 2. The supplier invoice is incorrect

Solution: The solution depends on the reason(s) for the match exception.

If the PO (or SPO) needs to be updated, submit a change order request to <u>changeorder@cu.edu</u> [4]. Include in your request the PO (or SPO) number and description of the change. The Requestor will receive an email notification from CU Marketplace once the change order is processed.

If the supplier's invoice is incorrect, contact the supplier for a credit memo.

There may be multiple match exceptions involved, such as missing receiving for a PO over \$10,000 and invoice quantity/amount greater than PO quantity/amount. Be sure all exceptions are resolved to avoid payment delay!

# **Determining a Voucher's Match Exceptions**

In CU Marketplace, click **Action Items** (the flag icon) at the top of the screen and select the **Invoices** link under the **Unassigned Approvals** section:

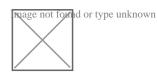

Alternately, use the left-side navigation bar and go to Invoices to Approve:

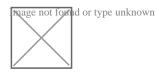

Use the **Current Workflow Step** filter (left side of the screen) to only see those with **Match Exceptions**:

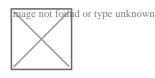

Vouchers pending approval are organized into folders. Each folder is a SpeedType on which the user has a fiscal role other than Officer or Fiscal Staff –Report Recipient. If a single voucher uses multiple SpeedTypes, it will appear in each applicable SpeedType folder for which the user is an Approver.

Work within the Folder view, or use the Filter View (eye icon) dropdown (upper right corner

of the screen) to instead view a list of all vouchers pending approval:

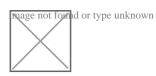

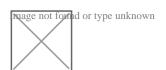

To further narrow the list of vouchers pending approval that is currently visible, use the filters on the left side of the screen. Click the voucher number to begin the review:

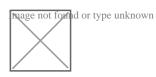

Within the voucher, go to the Matching tab to determine the reason for the match exceptions:

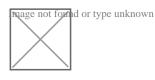

Source URL: https://www.cu.edu/psc/cu-marketplace-how-resolving-match-exceptions-within-cumarketplace

#### Links

[1] https://www.cu.edu/psc/cu-marketplace-how-resolving-match-exceptions-within-cu-marketplace [2] https://www.cu.edu/psc/cu-marketplace-how-approving-spo-vouchers [3] https://www.cu.edu/psc/cumarketplace-how-entering-receiving-creating-quantity-receipts-pos [4] mailto:changeorder@cu.edu